# **Using the DVHmetrics web application**

Daniel Wollschlaeger <wollschlaeger@uni-mainz.de> Heiko Karle <karle@uni-mainz.de>

> University Medical Center Mainz, Germany March 19, 2020

# **Contents**

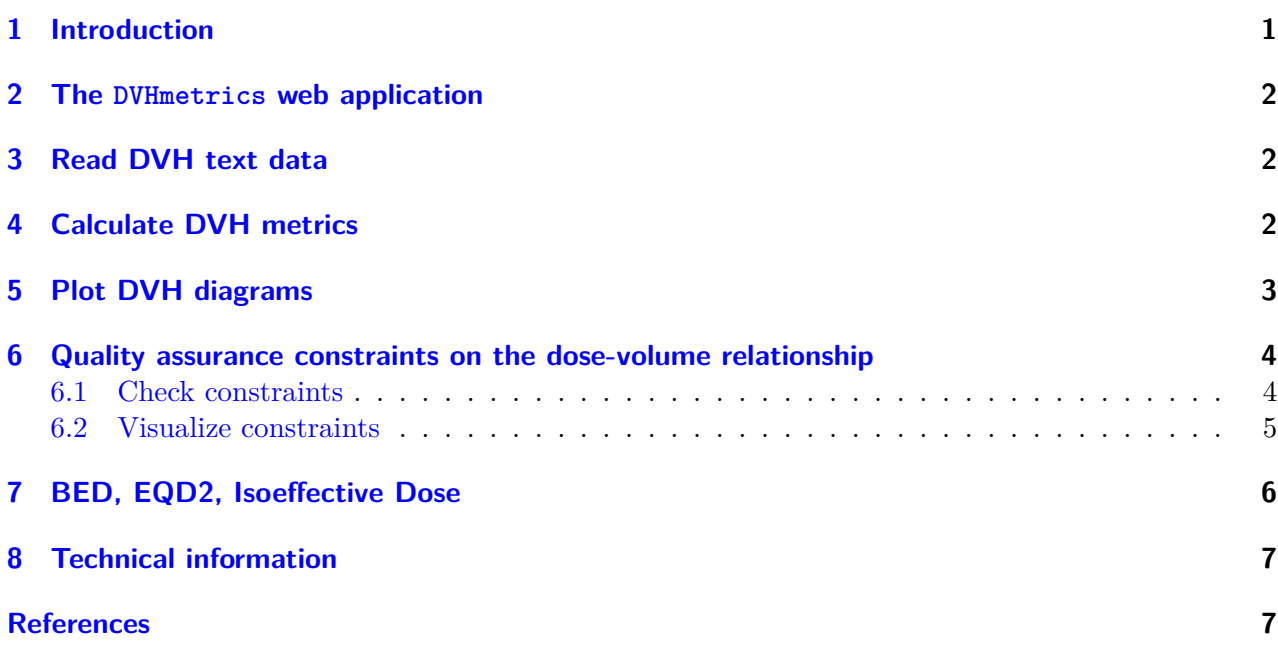

## <span id="page-0-0"></span>**1 Introduction**

DVHmetrics is an add-on package for the free statistical environment R [\(R Development Core Team,](#page-6-2) [2019\)](#page-6-2) with applications in radiation oncology. It provides functionality to read dose-volume-histogram (DVH) text files, to calculate DVH metrics, and to plot DVHs. In addition, it checks and visualizes quality assurance constraints for the DVH.

This document outlines the web application built into DVHmetrics. For information on how to install the package, for an overview of its functionality, and for usage from the R command line, see the main walk-through with:

**vignette**("DVHmetrics")

#### <span id="page-1-0"></span>**2 The DVHmetrics web application**

For users who are unfamiliar with R, DVHmetrics includes a shiny-based web application [\(Chang,](#page-6-3) [Cheng, Allaire, Xie, & McPherson,](#page-6-3) [2019\)](#page-6-3) running locally that eliminates the need to use R syntax.<sup>[1](#page-1-3)</sup> This web application can also be centrally deployed in an intranet by local IT services.<sup>[2](#page-1-4)</sup> After installing DVHmetrics, you can start the web application in an external web browser from the command line:

**runGUI**() # opens web browser with DVHmetrics web application

The web application has a two-column layout (fig.  $1, 2, 3, 4, 5$  $1, 2, 3, 4, 5$  $1, 2, 3, 4, 5$  $1, 2, 3, 4, 5$  $1, 2, 3, 4, 5$  $1, 2, 3, 4, 5$  $1, 2, 3, 4, 5$  $1, 2, 3, 4, 5$ ): The top of the right column shows a tab list for selecting different analysis tasks. The bottom of the right column shows the current output for the selected task. The left column presents options for the task.

## <span id="page-1-1"></span>**3 Read DVH text data**

To import DVH data into the DVHmetrics web application, select the DVH data tab (fig. [1\)](#page-2-1). All further analyses will be based on the data defined here.

In the left panel, either choose the built-in DVH data for several heart structures from three patients with radiotherapy,<sup>[3](#page-1-5)</sup> or upload DVH data from plain text files. These should be exported from Varian Eclipse<sup>TM</sup> (Versions 10–15), CadPlan<sup>TM</sup>, Pinnacle<sup>3TM</sup> (version 9<sup>[4](#page-1-6)</sup>), Oncentra MasterPlan<sup>TM</sup> (version 4.3), Elekta Monaco<sup>TM</sup> (version 5), TomoTheray HiArt<sup>TM</sup>, RaySearch Labs RayStation<sup>TM</sup>, Medcom ProSoma<sup>TM</sup>, or from PRIMO (version 0.3.1.1558). Cumulative and differential DVHs are supported, as are sum plans. The measurement unit for absolute dose can be Gy or cGy, the measurement unit for volume has to be cm<sup>3</sup>. DVH text files can be read with readDVH(). The file picker dialogue allows for selecting multiple files. After choosing the appropriate input format, click the Apply button to finish importing. In the following description, we use the built-in DVH data.

Depending on the last option in the left column, the right panel will either display short or more detailed information on the currently active DVH data.

## <span id="page-1-2"></span>**4 Calculate DVH metrics**

To calculate DVH metrics, select the Metrics tab (fig. [2\)](#page-3-2). The metrics can be defined in the text input field in the top left column as a comma-separated list, e.g., DMEAN, D1cc, V10Gy.<sup>[5](#page-1-7)</sup> Below the input field, the left column shows checkboxes for the available patient IDs and for the available structures as extracted from the currently active data. The metrics are calculated for the selected patients and structures.

The output table is shown in the right column. It can be sorted according to multiple criteria that can be selected at the bottom of the left column. The output table has a variable maximum number of entries and automatically flows over into multiple pages if more metrics need to be displayed. The

<span id="page-1-3"></span><sup>&</sup>lt;sup>1</sup>This app is also available online in a public install:  $http://dwoll.shinyappa.io/DVHshiny/$ 

<span id="page-1-4"></span><sup>&</sup>lt;sup>2</sup>To install separately, use function install\_github("dwoll/DVHshiny") from package remotes [\(Hester,](#page-6-5) [2019\)](#page-6-5).

<span id="page-1-5"></span><sup>3</sup>Data courtesy of Department of Radiation Oncology (Prof. Dr. Schmidberger), University Medical Center Mainz, Germany.

<span id="page-1-6"></span><sup>&</sup>lt;sup>4</sup>Pinnacle<sup>3</sup> files have to be exported such that information from one patient is contained in one directory. The directory layout and required files are explained in help(readDVH).

<span id="page-1-7"></span><sup>5</sup>See the help file ?getMetric for the definition of a DVH metric.

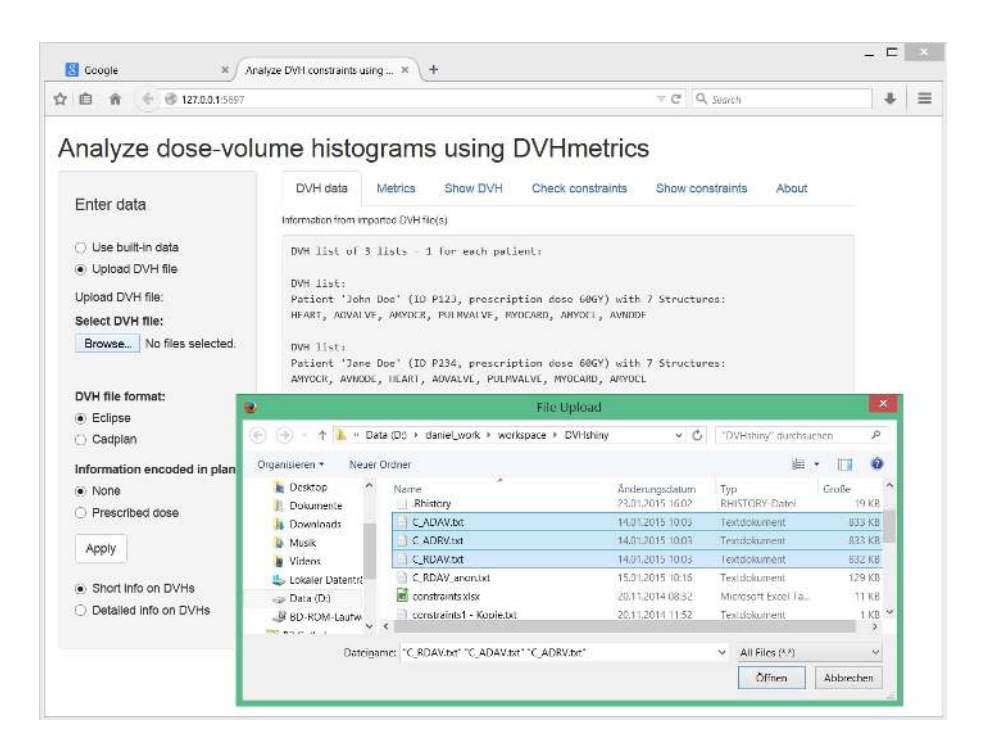

Figure 1: Simultaneously importing multiple DVH text files into the DVHmetrics web application

<span id="page-2-1"></span>input fields below each column allow for filtering the visible output to just those rows that contain the entered text in the corresponding column.

The output can be saved to a text file with the Save as text file download button below the table. The decimal separator and column separator can be selected. The created file is easy to import into a spreadsheet program like Excel, or into other statistics programs.

# <span id="page-2-0"></span>**5 Plot DVH diagrams**

To plot DVH diagrams for the currently active data, select the Show DVH tab (fig. [3\)](#page-4-1). Depending on the first option in the left column, each DVH diagram either shows one patient with multiple structures, or one structure with multiple patients. Below, the left column shows checkboxes for the available patient IDs and for the available structures as extracted from the currently active data. The DVH either shows the relative or the absolute volume on the *y*-axis. The Threshold volume slider allows to restrict the range of the *x*-axis such that only relative volumes larger than the selected percentage appear. Either choose to plot the cumulative DVH, or the differential DVH. Finally, a point-wise mean DVH can be added to the diagram together with shaded areas for the point-wise 1 standard deviation and 2 standard deviations around that mean.

Click and drag the mouse over the diagram to zoom into a region. Click outside the zoom region to reset the diagram.

The right column shows the generated DVH plots. With the Save as PDF download button, they can be saved to a single pdf document that contains as many pages as there are separate diagrams. The Save as JPEGs download button generates .jpg image files and puts them into a zip-file for download.

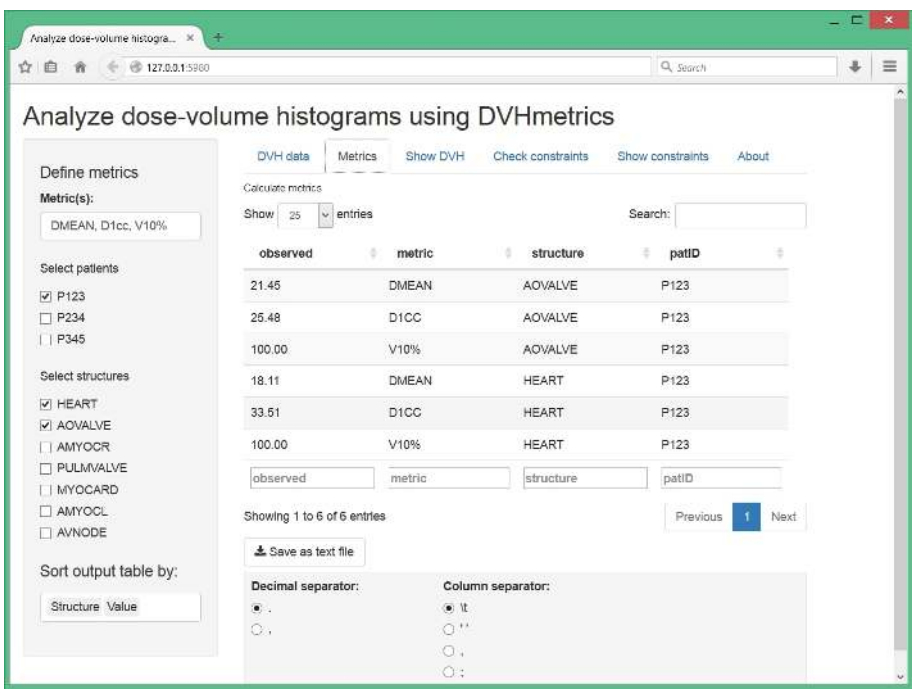

<span id="page-3-2"></span>Figure 2: Simultaneously calculate several DVH metrics for multiple patients and structures in the DVHmetrics web application

## <span id="page-3-0"></span>**6 Quality assurance constraints on the dose-volume relationship**

For quality assurance, it is possible to define, check, and visualize constraints on the dose-volume relationship for DVHs.

## <span id="page-3-1"></span>**6.1 Check constraints**

To check constraints, select the Check constraints tab (fig. [4\)](#page-6-4). All further constraint checking will be based on the constraints defined here.

In the left panel, either choose the built-in constraints that apply to the built-in DVH data, or upload a single text file with self-defined constraints. Another option is to paste constraints into a text input field as a simple table that has the same format as a text file. Each element of the table has to be put in quotes. See the help file ?checkConstraint for the definition of a DVH constraint, and for possible formats of tables in text files. Some examples are shown in table [1.](#page-5-1)

After choosing the appropriate input format, click the Apply button to finish importing. In the following description, we use the constraint data frame that is built into the DVHmetrics package.

The output table is shown in the right column. By default, it only shows some of the available information. More variables can may be (de-) selected at the bottom of the left column. The table can be sorted according to multiple criteria that can be selected at the bottom of the left column. The output table has a selectable maximum number of entries and automatically flows over into multiple pages if more results need to be displayed. The input fields below each column allow for filtering the visible output to just those rows that contain the entered text in the corresponding column.

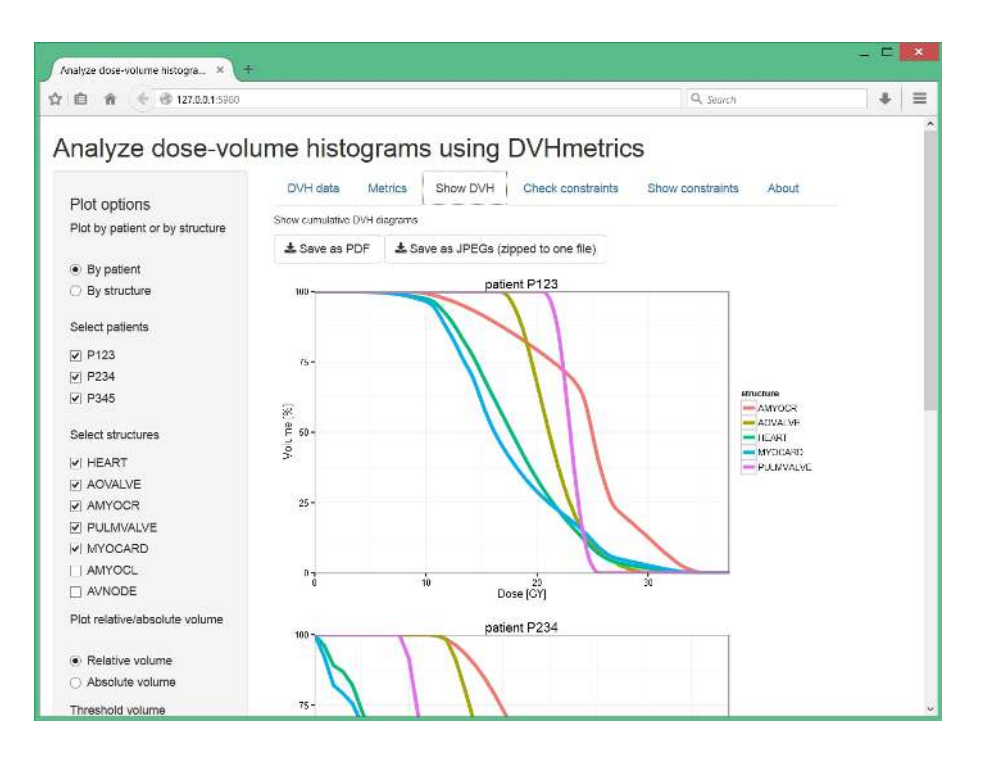

<span id="page-4-1"></span>Figure 3: Simultaneously visualize multiple DVHs for several patients in the DVHmetrics web application

The output table lists information on the observed value of the tested metric, on the compliance with respect to this metric, and on the deviation in volume as well as in dose to the specified constraint value.<sup>[6](#page-4-2)</sup> When the constraint defines a point in dose-volume space, the table reports the Euclidean distance to the constraint point as another quantitative measure for the degree of violation. Checkbox Semantic negative sign controls the meaning of the sign of the observed dose/volume differences between DVHs and constraints. If checked, negative differences indicate constraint compliance, and positive differences indicate constraint violations. Unchecked, the algebraic differences are shown as-is.

The output can be saved to a text file with the Save as text file download button below the table. The decimal separator and column separator can be selected. The created file is easy to import into a spreadsheet program like Excel, or into other statistics programs.

## <span id="page-4-0"></span>**6.2 Visualize constraints**

To visualize constraints that define a point in dose-volume space, select the Show constraints tab (fig. [5\)](#page-7-0). Depending on the first option in the left column, each DVH diagram either shows one patient with multiple structures, or one structure with multiple patients. The DVH either shows the relative or the absolute volume on the *y*-axis. The Threshold volume slider allows to restrict the range of the *x*-axis such that only relative volumes larger than the selected percentage appear.

Click and drag the mouse over the diagram to zoom into a region. Click outside the zoom region to reset the diagram.

The right column shows cumulative DVH diagrams for those patients and structures within the scope of the currently active constraints. The constraints are marked as arrows with colors that correspond

<span id="page-4-2"></span> $6$ See help file ?checkConstraint for a descriptions of all available information.

<span id="page-5-1"></span>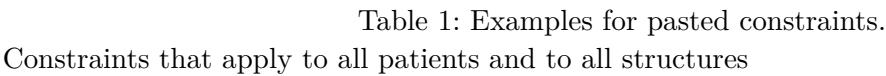

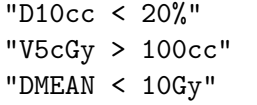

Constraints that apply to some patients and to all structures

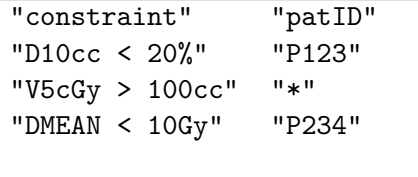

Constraints that apply to some patients and to some structures

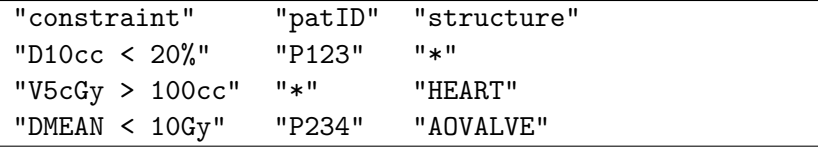

to the structure they apply to. Different symbols indicate different constraints. The direction of the arrows indicate where the DVH curve is supposed to pass relative to the constraint point. This allows for easy visual verification if a constraint is satisfied or violated. The diagrams also show the points on the DVH curves closest to the applicable constraint. This can be verified visually only if the aspect ratio of the diagram is 1 .

With the Save as PDF download button, the diagrams can be saved to a single pdf document that contains as many pages as there are separate diagrams. The Save as JPEGs download button generates .jpg image files and puts them into a zip-file for download.

#### <span id="page-5-0"></span>**7 BED, EQD2, Isoeffective Dose**

Based on the linear-quadratic model for the proportion of surviving cells *S* after dose *d* [\(IAEA &](#page-6-6) [ICRU,](#page-6-6) [2008\)](#page-6-6), several dose conversions for fractionated dose delivery can be calculated:

- Biologically effective dose (BED): BED depends on the total dose D, on the fractionation scheme (given either by fractional dose *d* or by the number of fractions), and on the tissue-dependent *α/β* ratio.
- Isoeffective dose: Given two different fractionation schemes and the tissue-dependent  $\alpha/\beta$  ratio, a specific total dose  $D_2$  for the second fractionation scheme corresponds to the total dose  $D_1$ from a reference fractionation scheme. Each fractionation scheme may be given either by the fractional dose *d* or by the number of fractions. Given any three input values, the fourth value is calculated.
- 2Gy fractions biologically equivalent dose  $(EQD<sub>2</sub>)$ :  $EQD<sub>2</sub>$  is a special case of isoeffective dose calculation, where the conversion is to a fractionation scheme with 2Gy fractional dose.

| 27.0.0.1.5960<br>☆自<br>嚼                                                                                                    |                                                                            |                |                            |          |            | Q Search  |            | 喜        | $\equiv$ |  |
|----------------------------------------------------------------------------------------------------|----------------------------------------------------------------------------|----------------|----------------------------|----------|------------|-----------|------------|----------|----------|--|
| Analyze dose-volume histograms using DVHmetrics<br>DVH data<br>Check constraints<br>Show DVH<br>Show constraints<br>Metrics<br>About |                                                                            |                |                            |          |            |           |            |          |          |  |
| Define constraints                                                                                                    | Check constraints                                                          |                |                            |          |            |           |            |          |          |  |
| . Use built-in constraints<br>O Upload constraints                                                                                   | entries<br>Show 25<br>V.                                                   |                |                            | Search:  |            |           |            |          |          |  |
| Paste constraints<br>n.                                                                                                    | patiD                                                                      | structure      | constraint                 | observed | compliance | deltaVpc  | deltaDpc   | dstMin   |          |  |
| Apply                                                                                                    | P123                                                                       | AVNODE         | $V1.2GY$ % ><br>60%        | 100.00   | TRUE       | $-66.67$  | $-1448.40$ | $-17.36$ |          |  |
| Output table options<br>v) Semantic negative sign                                                                                    | P234                                                                       | <b>AOVALVE</b> | D80% GY <<br>1.8GY         | 1.60     | TRUE       | $-29.36$  | $-11.16$   | $-0.22$  |          |  |
| Select table columns                                                                                                    | P234                                                                       | <b>HEART</b>   | D200CC % > 2.16<br>2%      |          | TRUE       | $-262.26$ | $-7.78$    | $-1.89$  |          |  |
| patiD structure<br>constraint observed                                                                                               | P345                                                                       | <b>HEART</b>   | $V4\%$ % ><br>25%          | 100.00   | TRUE       | $-300.00$ | $-727.78$  | $-13.61$ |          |  |
| compliance deltaVpc<br>deltaDpc_dstMin                                                                                               | P345                                                                       | <b>HEART</b>   | $V7.5$ GY % < 35.64<br>10% |          | FALSE      | 256.38    | 290.55     | 17.93    |          |  |
| Sort output table by:                                                                                                    | patib                                                                      | structure      | constraint                 | observed | compliance | deltaVpc  | deltaDpc   | dstMin   |          |  |
| Click to select variables                                                                                                    | Showing 1 to 5 of 5 entries<br>Previous<br>Next<br>$\pm$ Save as text file |                |                            |          |            |           |            |          |          |  |
|                                                                                                    |                                                                            |                |                            |          |            |           |            |          |          |  |
|                                                                                                    | Decimal separator:                                                         |                | Column separator:          |          |            |           |            |          |          |  |
|                                                                                                    | $\circ$ .                                                                  |                | G it<br>$-7.71$            |          |            |           |            |          |          |  |

<span id="page-6-4"></span>Figure 4: Check whether DVHs satisfy or violate several constraints in the DVHmetrics web application

## <span id="page-6-0"></span>**8 Technical information**

The About tab provides background information on technical details: It lists package authors, R packages used by DVHmetrics, and how to obtain the source code for the web application.

## **Acknowledgements**

The authors thank Marcus Stockinger for ideas on checking quality assurance constraints as well as Sandra Bührdel, Hannes Rennau, Ulrich Wolf, Bjorne Riis and Nico Banz for example DVH files exported from different treatment planning systems.

## <span id="page-6-1"></span>**References**

- <span id="page-6-3"></span>Chang, W., Cheng, J., Allaire, J. J., Xie, Y., & McPherson, J. (2019). shiny: Web application framework for R [Computer software]. URL <http://CRAN.R-project.org/package=shiny> (R package version 1.3.2)
- <span id="page-6-5"></span>Hester, J. (2019). remotes: R package installation from remote repositories, including 'GitHub' [Computer software]. URL <http://CRAN.R-project.org/package=remotes> (R package version 2.1.0)
- <span id="page-6-6"></span>IAEA, & ICRU. (2008). *Relative biological effectiveness in ion-beam therapy* (Tech. Rep. No. IAEA-TR 461). Vienna, Austria: IAEA (International Atomic Energy Agency) and ICRU (International Commission on Radiation Units and Measurements).
- <span id="page-6-2"></span>R Development Core Team. (2019). R: A Language and Environment for Statistical Computing [Computer software manual]. Vienna, Austria. URL <http://www.r-project.org/>

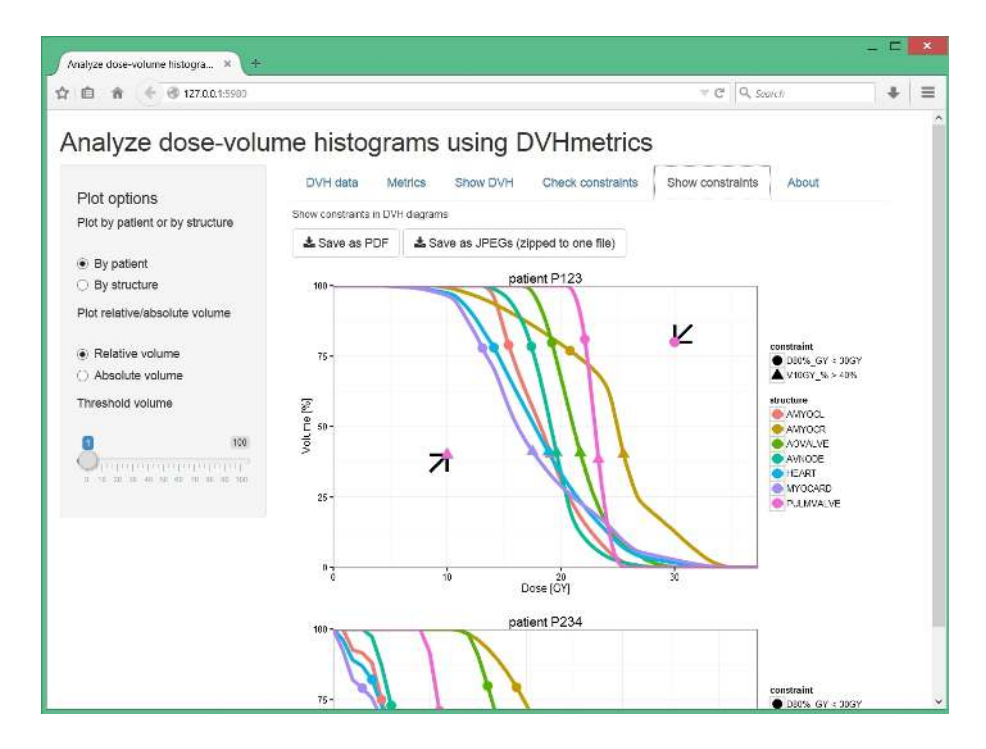

<span id="page-7-0"></span>Figure 5: Visualize DVH constraints in the DVHmetrics web application